### Conselho de Arquitetura e Urbanismo do Brasil - CAU/BR

Manual da Área de Serviços

### TUTORIAL **COMO ACESSAR MEU REFIS E ATUALIZAR BOLETOS**

# **ATUALIZAÇÃO DE BOLETO DO REFIS**

Ao deixar um boleto de refinanciamento vencer, é possível atualizá-lo no SICCAU em até 29 dias.

Após esse prazo, caso o boleto não seja atualizado, **o seu refinanciamento será cancelado**.

Ao atualizar um boleto, os encargos são recalculados para acréscimo de valor referente ao atraso, e o **prazo de refinanciamento não é estendido**. O valor do boleto vencido é acrescido ao valor do próximo boleto a vencer.

O processo de atualização é bastante simples. Vamos iniciar?

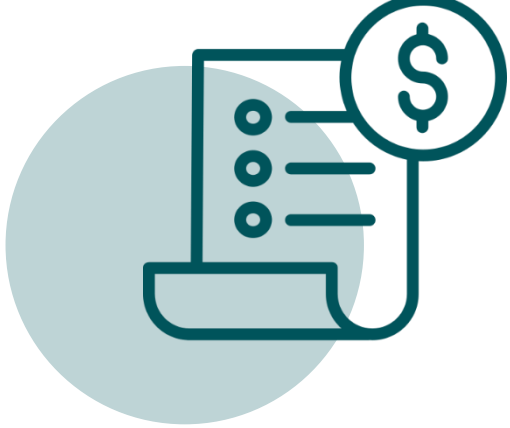

### PASSO A PASSO COMO ATUALIZAR?

Para acessar o seu refinanciamento para atualizar boleto vencido ou imprimir boletos, faça o login no SICCAU. Na tela principal do SICCAU, clique no botão **Pagar REFIS**, conforme a tela abaixo.

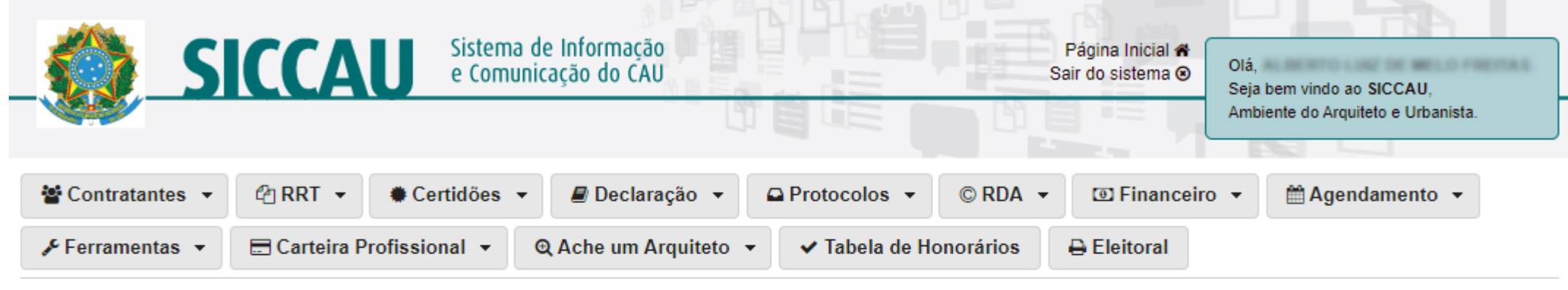

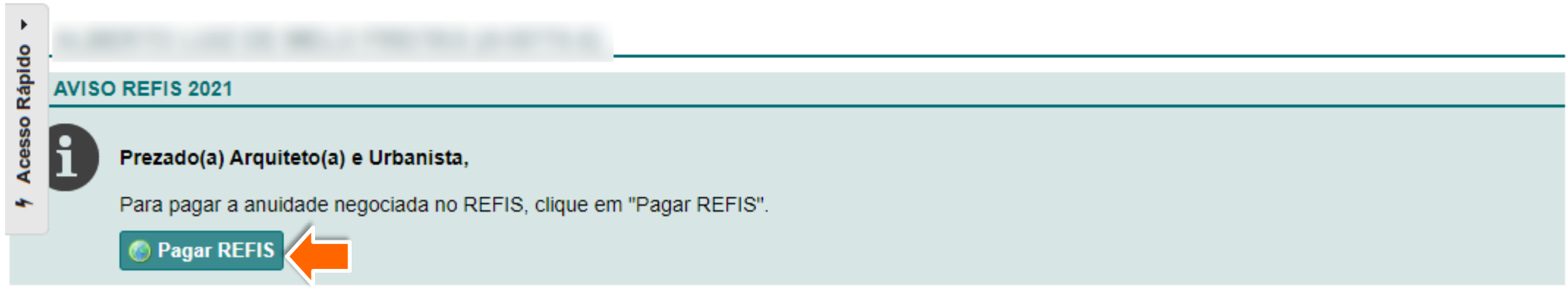

Clique em Visualizar Negociação.

#### **REFINANCIAMENTO DE ANUIDADES**

i

Informamos que os valores devidos de anuidades poderão ser pagos, de acordo com a Resolução nº 121/2016, obedecendo às seguintes restrições:

I - em até 10 (dez) vezes para dois exercícios em débito:

II - em até 15 (quinze) vezes para três exercícios em débito:

III - em até 20 (vinte) vezes para quatro exercícios em débito;

IV - em até 25 (vinte e cinco) vezes para mais de cinco exercícios em débito.

No cálculo dos valores a pagar no parcelamento ou em pagamento à vista não incidirá a multa de mora, sendo somente considerados os juros equivalentes à variação da Taxa Referencial do Sistema Especial de Liquidação e de Custódia (SELIC), calculada desde o primeiro dia de atraso até o último dia do mês antecedente ao do pagamento, e juros de 1% (um por cento) no mês do pagamento.

Havendo descumprimento do parcelamento, os valores correspondentes à multa dispensada serão reincorporados nos valores a pagar correspondentes às parcelas restantes

Atenção: Quem estiver com débitos já negociados poderá cancelar a negociação. Selecione "Cancelar Negociação" ou entre em contato com o CAU do seu estado ou com o tele atendimento.

Chat: http://www.caubr.gov.br/atendimento Telefones: 0800-883-0113 (ligações realizadas a partir de telefones fixos) e 4007-2613

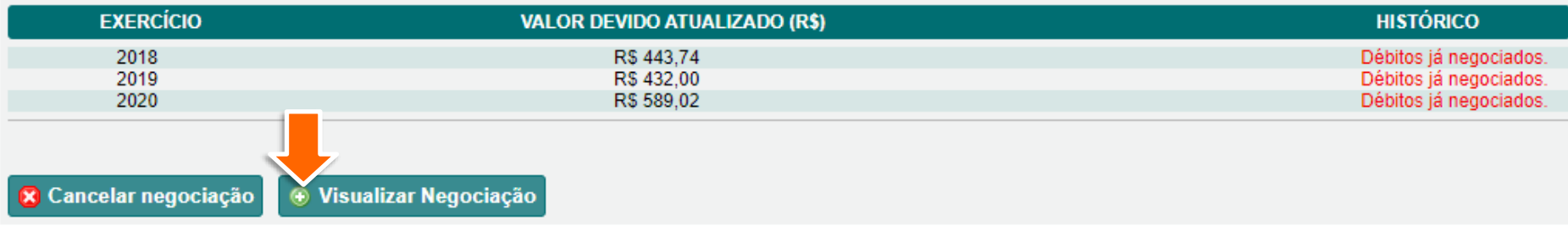

3

Será exibida a tela abaixo especificando o boleto que se encontra vencido. Clique no botão **Atualizar Boleto(s).** 

#### **ANUIDADE PENDENTE**

#### **ATENÇÃO**

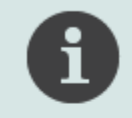

Caso deseje imprimir, clique no botão "imprimir boleto(s)"

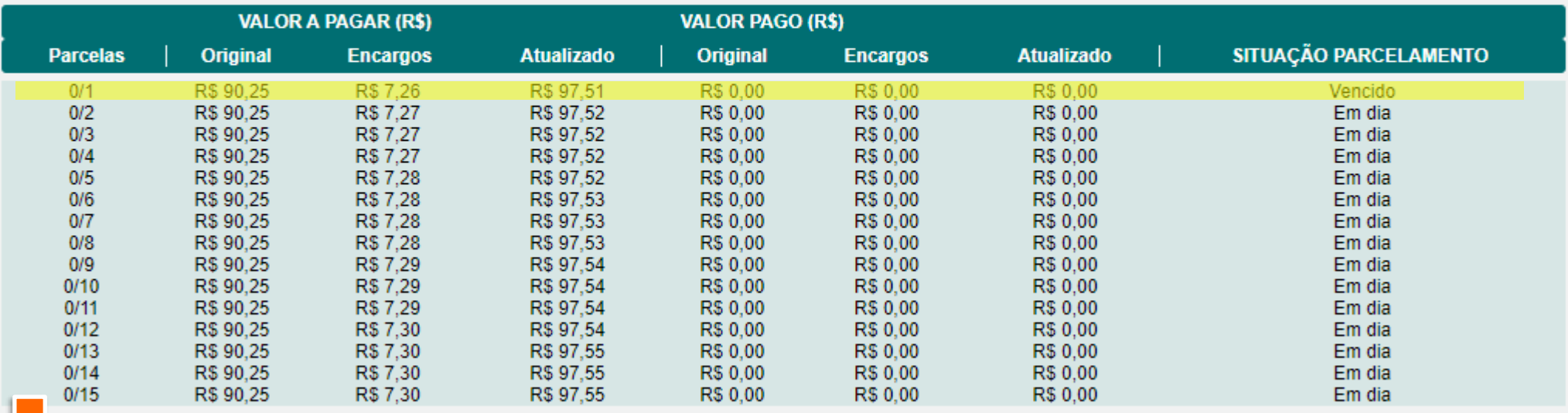

Repare que após atualizar, o Д. boleto vencido é cancelado e seu valor é acrescido no próximo boleto que está em dia.

> Clique em **Imprimir Boletos** para imprimi-los.

ATENÇÃO!

O navegador deve estar configurado para aceitar janelas do tipo pop-up, pois os boletos são abertos dessa forma.

#### **ANUIDADE PENDENTE**

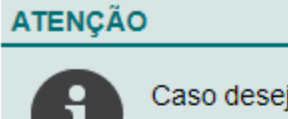

Caso deseje imprimir, clique no botão "imprimir boleto(s)"

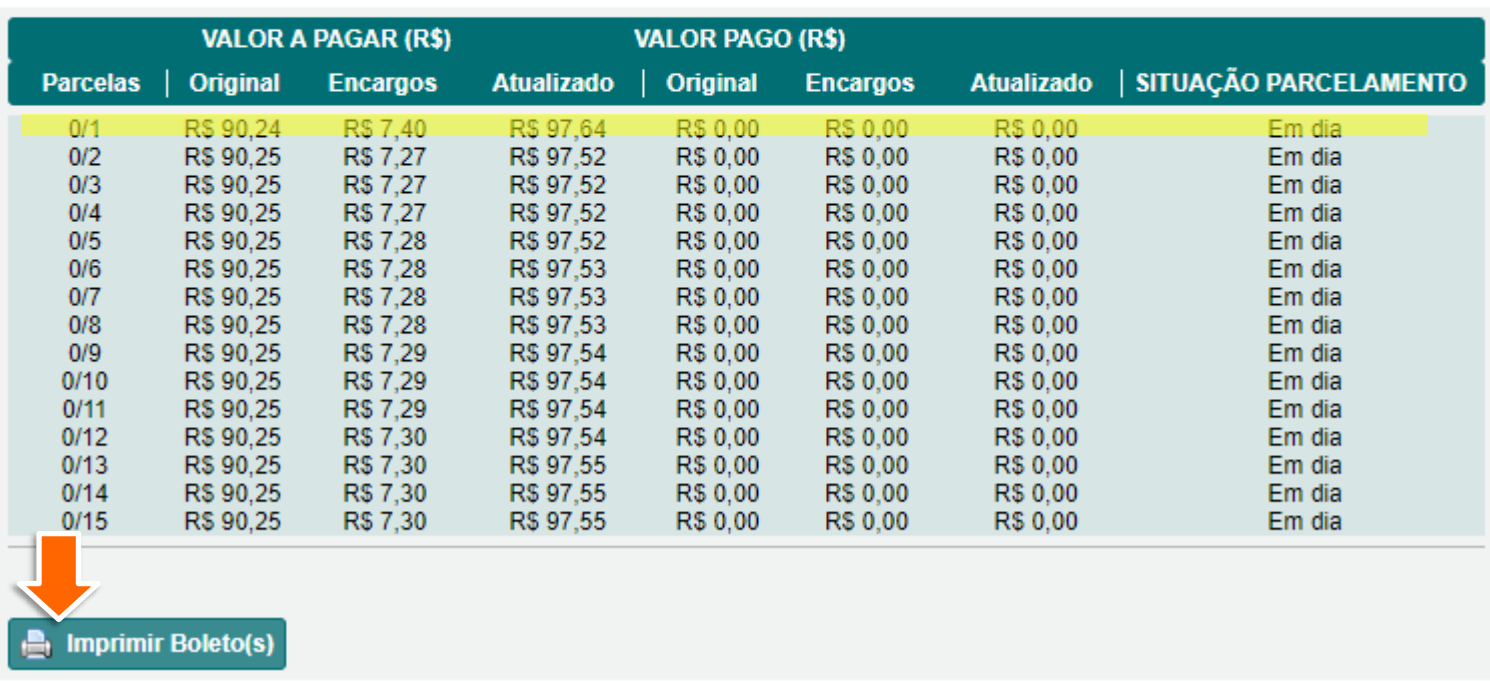

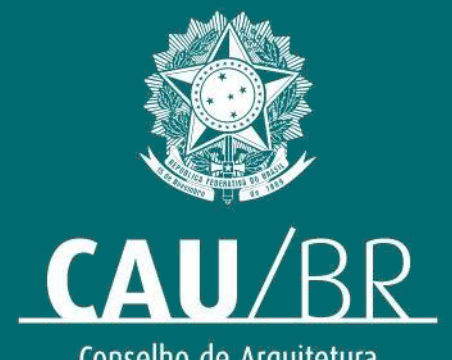

Conselho de Arquitetura<br>e Urbanismo do Brasil